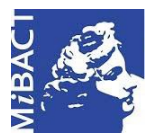

**Versione 1.0** (cc) BY-SA MIBACT – ICCD 2020 Licenza *Creative Commons* Attribuzione - Condividi allo stesso modo 4.0 Internazionale. http://creativecommons.org/licenses/by-sa/4.0/

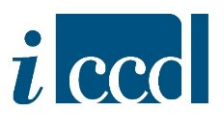

# **SIGECweb**

# **Manuali utente per l'utilizzo delle funzioni dell'area di catalogazione**

# **MODELLI**

## **Sommario**

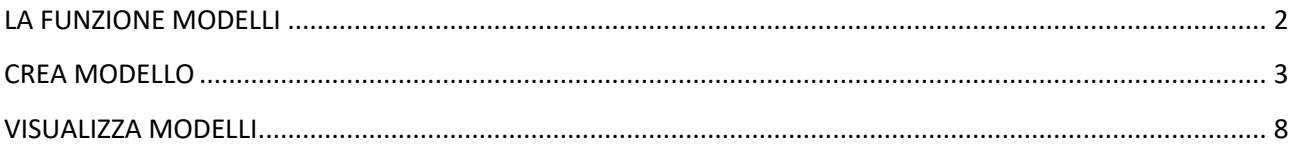

**Versione 1.0 – 05\_2020 Referente piattaforma SIGECweb:** Antonella Negri (ICCD). **Coordinamento**: Francesca Spagnuolo, Simona Lunatici. **Gruppo di lavoro**: Simona Lunatici, Sara Rutigliano, Clara Seghesio, Francesca Spagnuolo, Giulia Vincenzi.

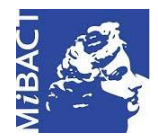

**Versione 1.0** (cc) BY-SA MIBACT – ICCD 2020 Licenza *Creative Commons* Attribuzione - Condividi allo stesso modo 4.0 Internazionale. http://creativecommons.org/licenses/by-sa/4.0/

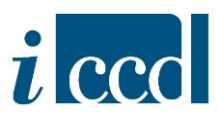

### <span id="page-1-0"></span>**LA FUNZIONE MODELLI**

La funzione **MODELLI**, posta nel menù di sinistra dell'area del catalogatore, consente di predisporre un modello da utilizzare al momento della creazione delle schede di catalogo, nel caso in cui l'utente abbia beni con molte informazioni in comune.

I modelli creati sono legati all'utente e saranno visibili in tutte le sue attività.

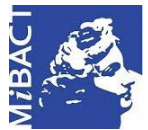

**Versione 1.0** MIBACT – ICCD 2020 (cc) BY-SA Licenza *Creative Commons* Attribuzione - Condividi allo stesso modo 4.0 Internazionale. http://creativecommons.org/licenses/by-sa/4.0/

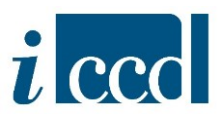

#### <span id="page-2-0"></span>**CREA MODELLO**

All'interno di un'attività l'utente potrà selezionare il comando **MODELLI** e successivamente la voce **CREA MODELLO**:

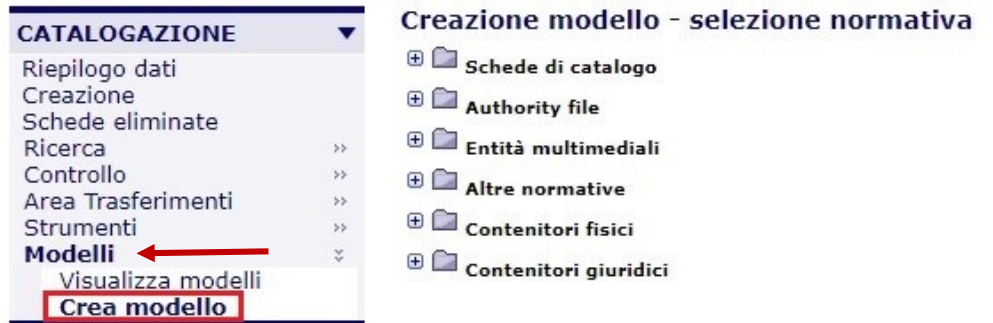

A destra si aprirà l'albero delle normative. Selezionare il **+** accanto alla normativa scelta e cliccare sulla versione.

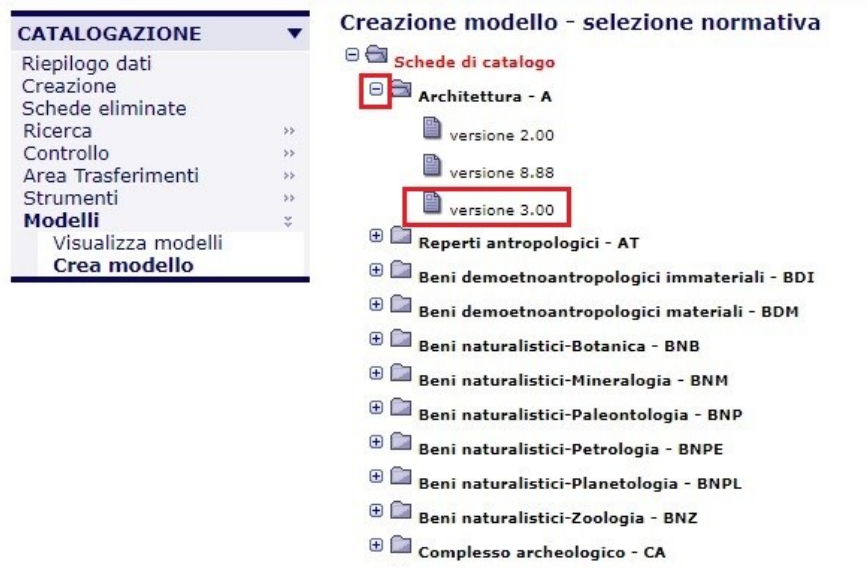

Il sistema aprirà una maschera di creazione simile a quella di creazione delle altre tipologie di schede, ma assegnerà automaticamente NCTR= 00 e NCTN =00000000:

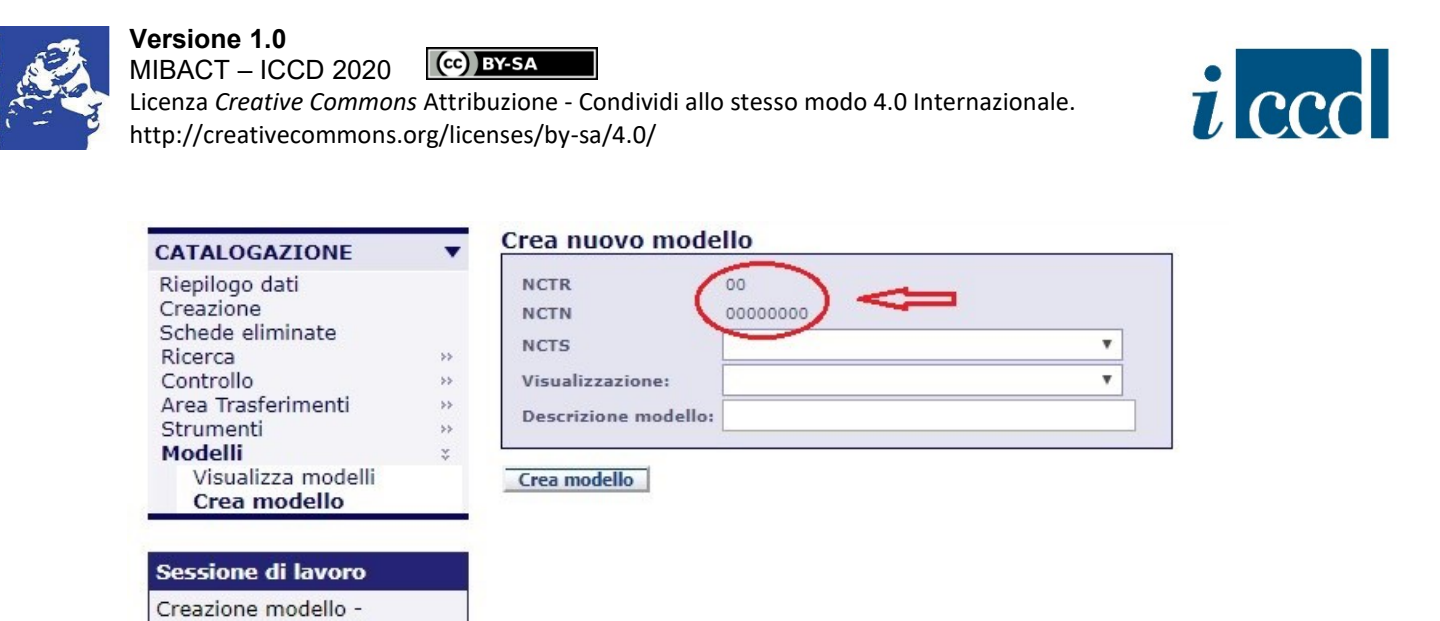

Qualora l'utente volesse impostare la **VISUALIZZAZIONE** del modello al momento dell'apertura, selezionando la freccia corrispondente, potrà scegliere dal menu a tendina una delle tre opzioni:

- *- Apri tracciato inventariale*: aprirà la scheda con i campi obbligatori aperti.
- *- Apri tracciato completo*: aprirà la scheda con tutti i campi aperti.

selezione normativa

*- Apri vista salvata*: aprirà la scheda con la stessa vista salvata in precedenza.

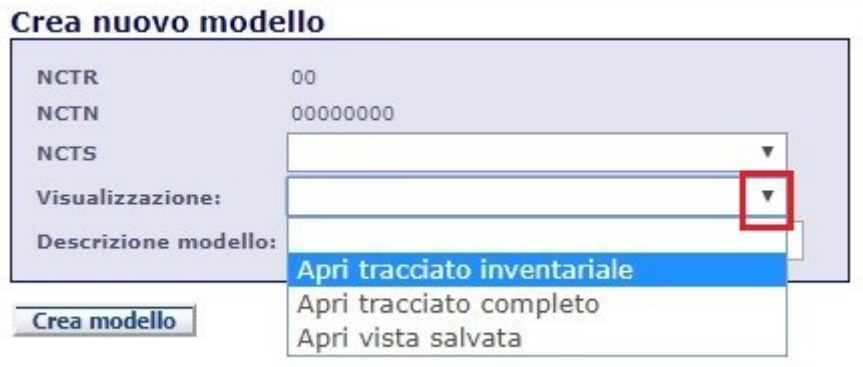

L'utente procederà all'inserimento di un nome nella stringa denominata **DESCRIZIONE MODELLO**. Si raccomanda la compilazione di questo campo, anche se non obbligatorio, poiché senza un nome l'utente rintraccerà con difficoltà il modello di riferimento al momento della creazione delle nuove schede di catalogo.

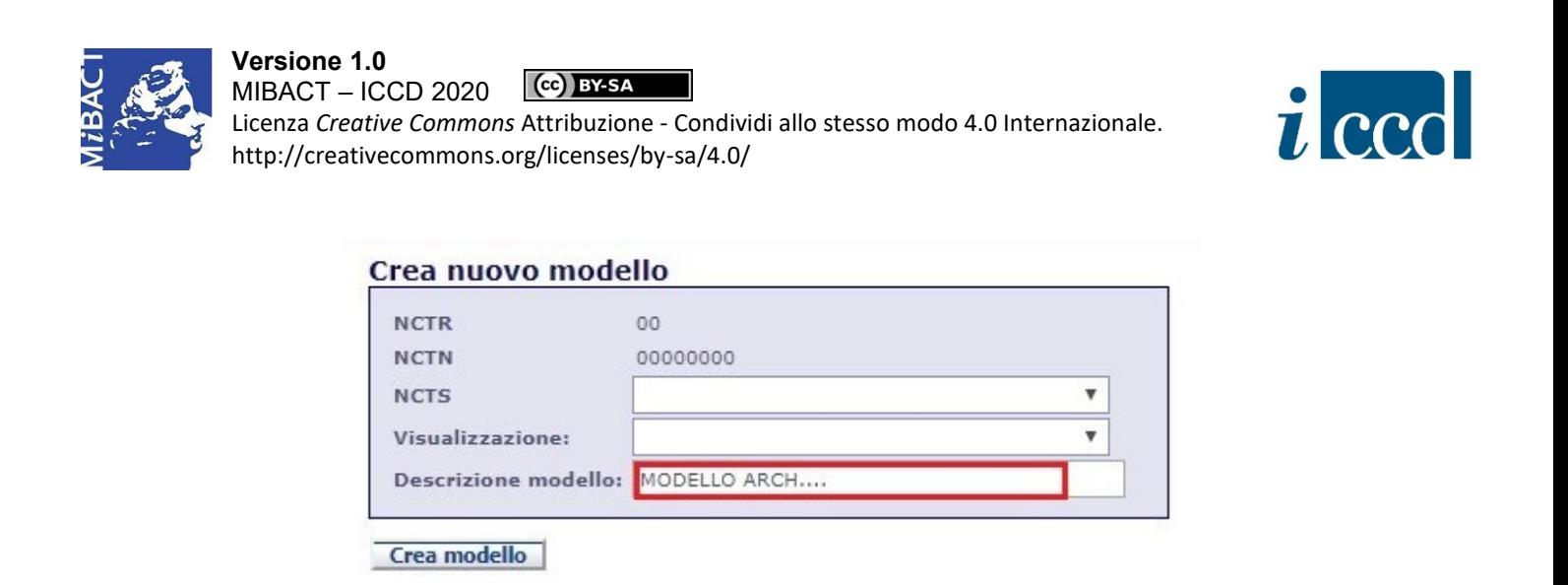

N.B. In caso di creazione di modelli riferiti alla sezione ALTRE NORMATIVE il sistema attribuisce un codice identificativo di *default* "Modello MME". In questi casi è ancora più importante compilare accuratamente il campo **DESCRIZIONE MODELLO**.

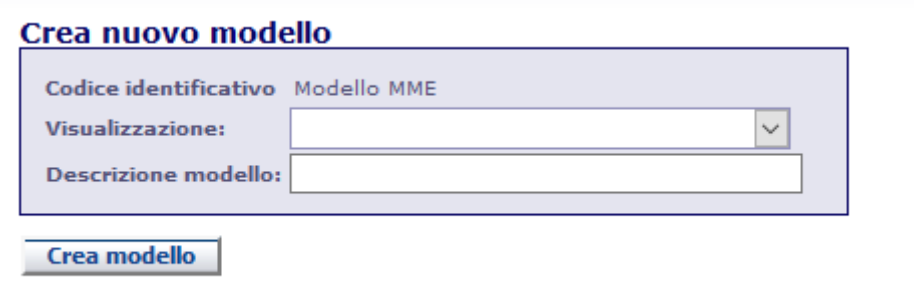

Dopo aver compilato i campi è necessario selezionare il comando **CREA MODELLO** per proseguire:

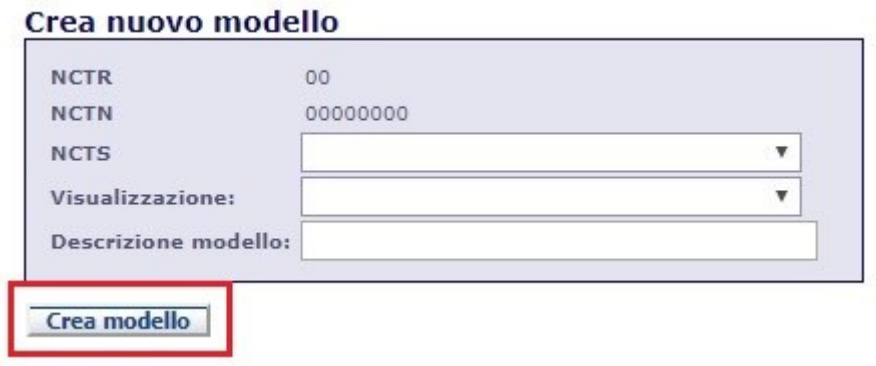

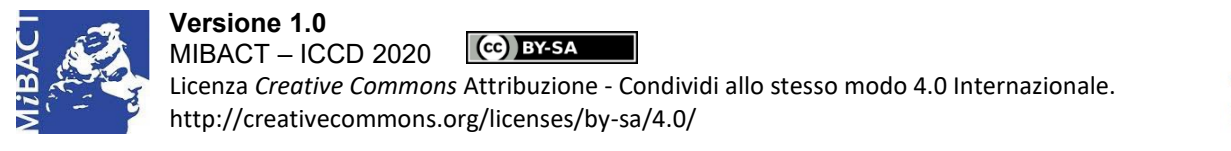

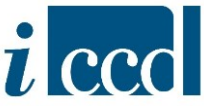

Si aprirà la struttura della normativa scelta nella fase iniziale e l'utente provvederà all'inserimento dei dati, così come avviene per la compilazione di qualsiasi scheda di catalogo.

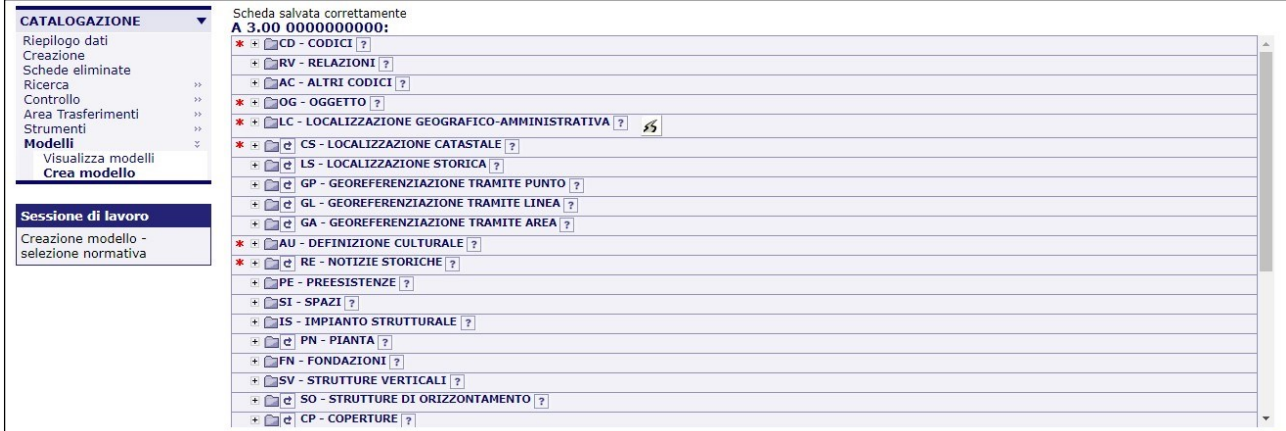

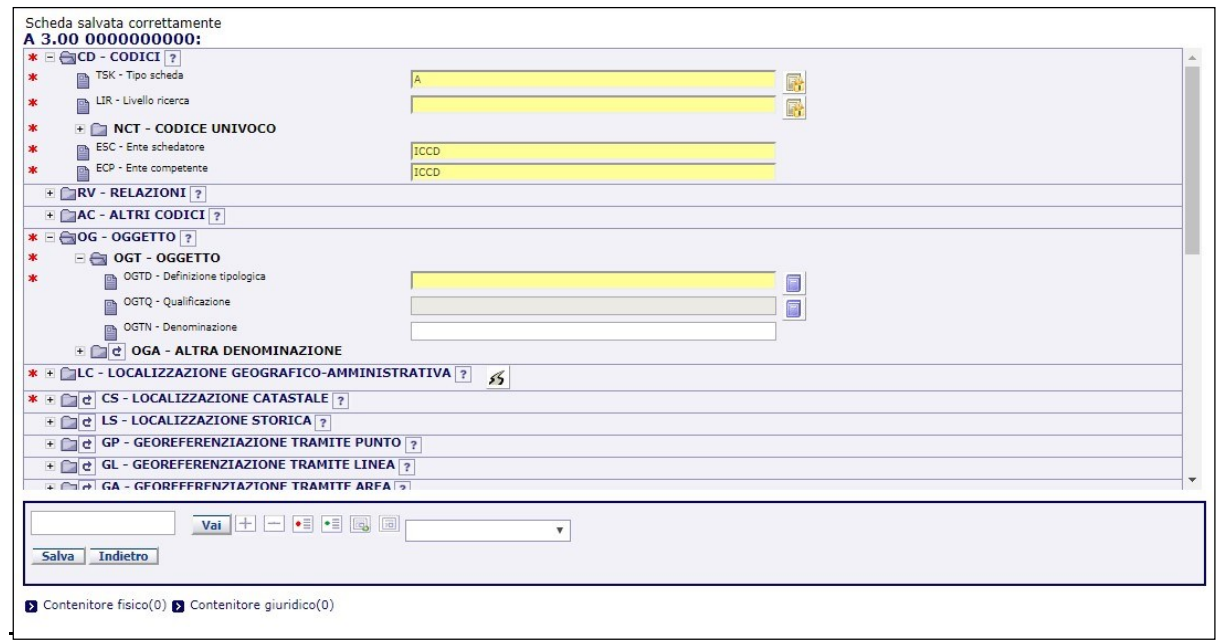

Terminata la compilazione del modello, l'utente selezionerà il comando **SALVA**.

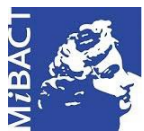

**Versione 1.0** MIBACT – ICCD 2020

(cc) BY-SA Licenza *Creative Commons* Attribuzione - Condividi allo stesso modo 4.0 Internazionale. http://creativecommons.org/licenses/by-sa/4.0/

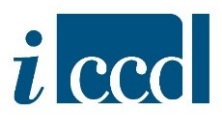

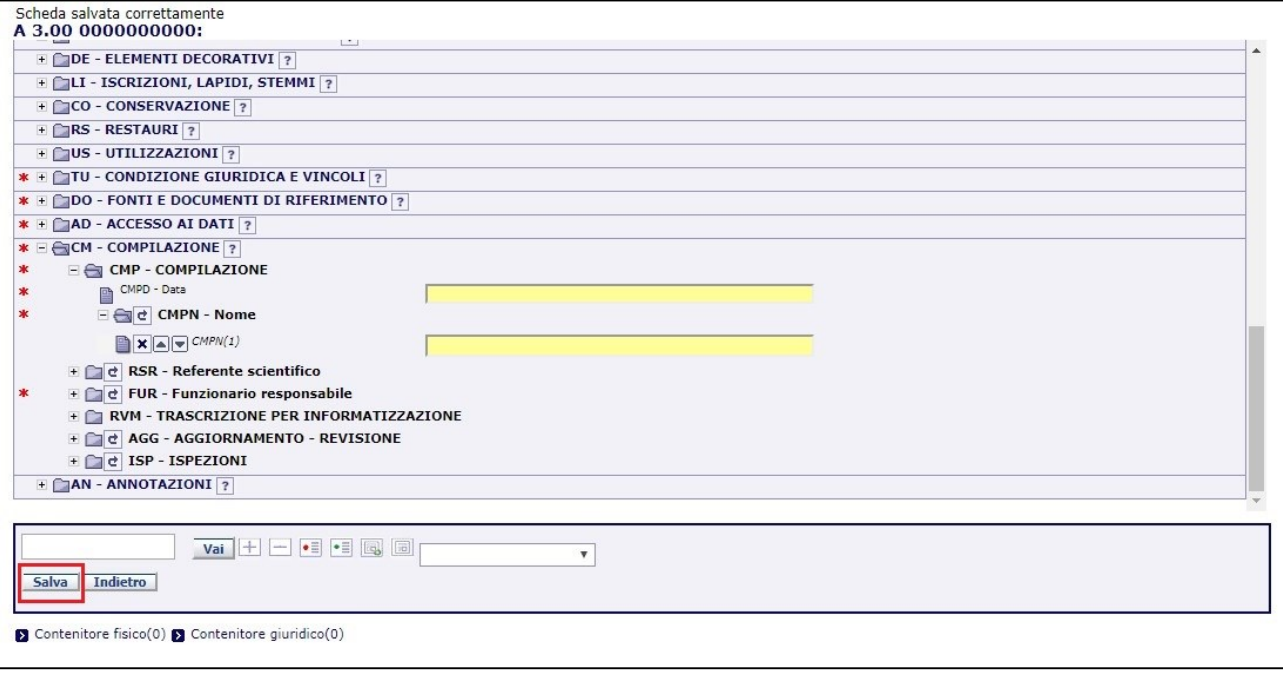

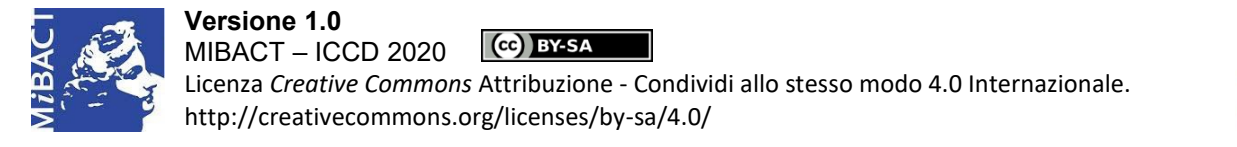

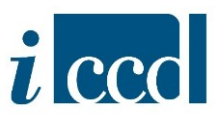

#### <span id="page-7-0"></span>**VISUALIZZA MODELLI**

La funzione **VISUALIZZA MODELLI** permette all'utente di tutti i modelli da lui creati.

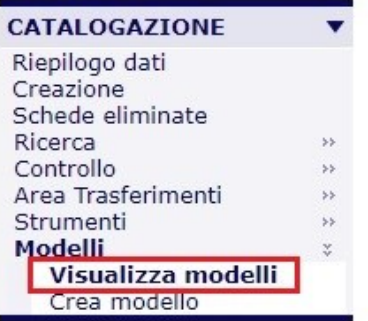

A destra si aprirà l'albero delle normative popolato con i modelli disponibili.

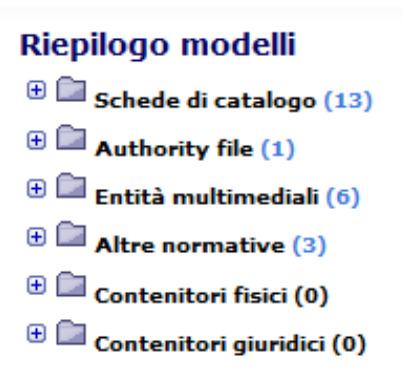

Cliccando una delle sezioni nell'albero della normativa si avrà come risultato il riepilogo dei modelli creati, suddivisi per tipologia:

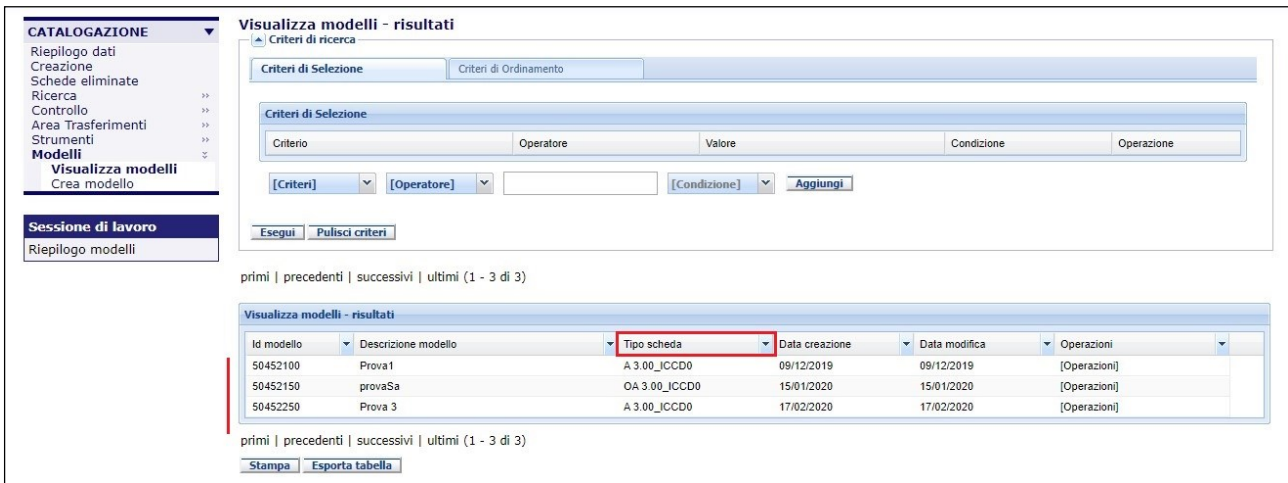

**Versione 1.0 – 05\_2020 Referente piattaforma SIGECweb:** Antonella Negri (ICCD). **Coordinamento**: Francesca Spagnuolo, Simona Lunatici. **Gruppo di lavoro**: Simona Lunatici, Sara Rutigliano, Clara Seghesio, Francesca Spagnuolo, Giulia Vincenzi.

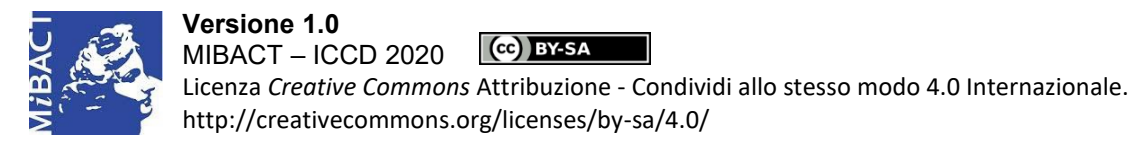

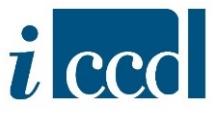

E' anche possibile selezionare direttamente una specifica versione di normativa nell'albero delle normative:

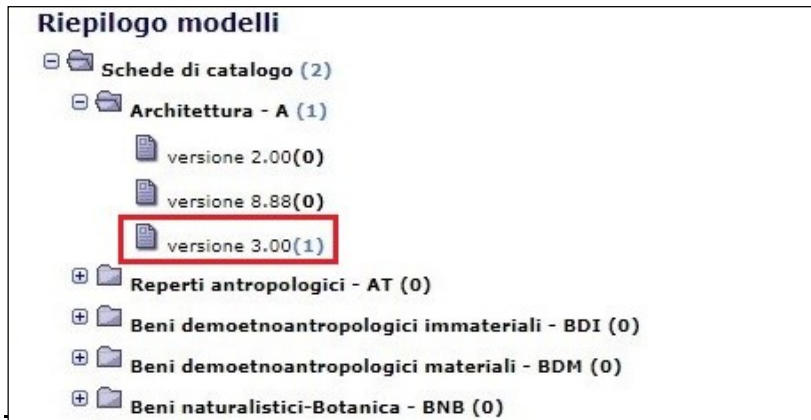

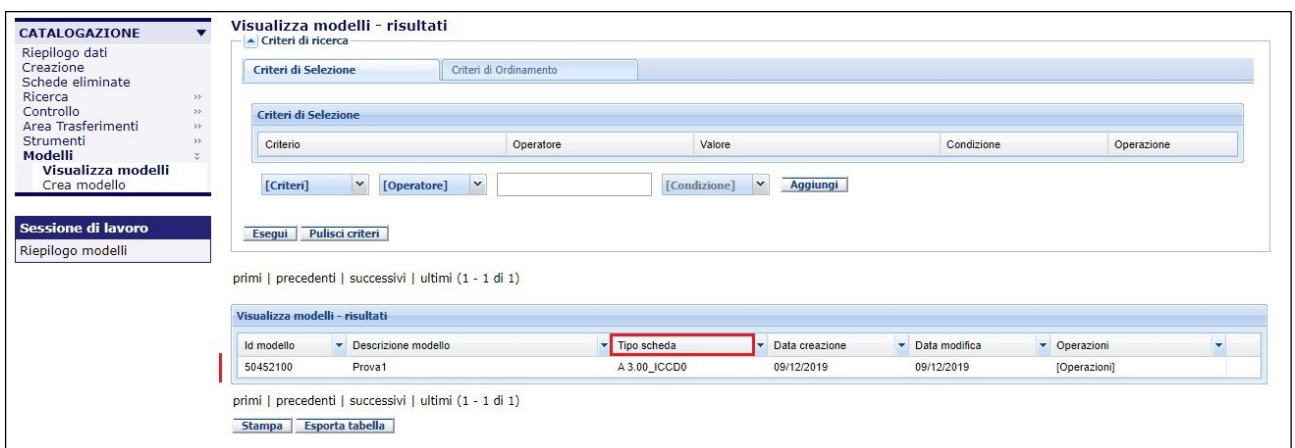

Selezionando la freccia dalla colonna **OPERAZIONI** di ogni modello, si aprirà il menu a tendina che permetterà di visualizzare, modificare ed eliminare il modello selezionato.

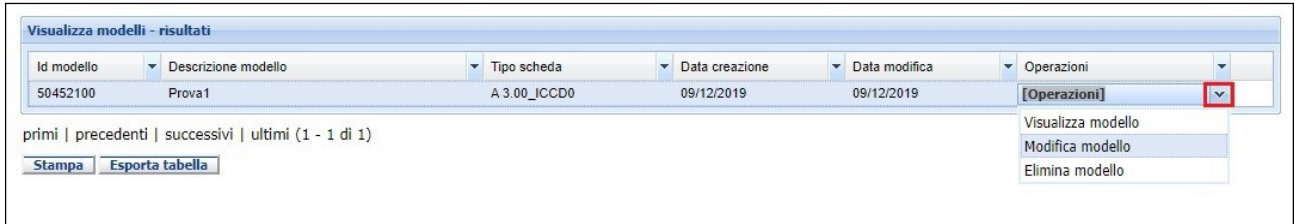

Si ricorda che è possibile salvare un modello a partire da una scheda di catalogo, con il comando del menù interno alla scheda di catalogo SALVA MODELLO.